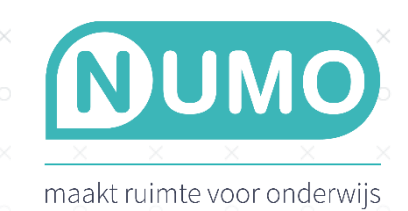

# NUMO KOPPELING MET EDUARTE

 $\!\times\!$ 

 $\!\times\!$ 

Gebruikt jouw school Eduarte als leerlingvolgsysteem? Er is een koppeling tussen Eduarte en Numo beschikbaar, waarbij gebruikersgegevens direct worden opgehaald vanuit Eduarte. Om Numo te koppelen met Eduarte zijn een aantal gegevens nodig en dient de school enkele services beschikbaar te stellen.

 $\times$ 

# Belangrijke opmerking vooraf

Het gebruiken van deze koppeling is alleen aan te raden bij groot gebruik. Het is namelijk alleen mogelijk om de gebruikersgegevens van de gehele opleiding binnen te halen. Neemt jouw school maar een klein aantal licenties af? Dan zijn er diverse andere manieren om de leerlinggegevens in Numo te zetten. Neem hiervoor contact op met Kurve Support via [support@kurve.nl](mailto:support@kurve.nl) of 0297-523159.

# Acties voor applicatiebeheerder Eduarte

De persoon binnen jullie school die de applicatiebeheerder van Eduarte is, dient de volgende acties uit te voeren.

- 1) Zet drie vinkjes bij Services in Eduarte. Het gaat om:
	- getNuOfToekomstigeActieveDeelnemers (gebruikers)
	- getGroepsdeelnamesVanDeelnemer (roostergroepen)
	- getInschrijvingenVanDeelnemer (opleidingen)
- 2) Stuur een e-mail naar [support@kurve.nl](mailto:support@kurve.nl) waarin het volgende vermeld staat:
	- De korte schoolnaam en dat het gaat om het activeren van de koppeling met Eduarte.
	- API key (deze is te vinden in Eduarte).
	- Schooldomein (vul het subdomein in op de plek van de XXX. De url moet er als volgt uitzien: [https://XXX.educus.nl\)](https://xxx.educus.nl/)
	- BRIN-code (4 of 6 cijfers). (Dit is optioneel. Dit wordt gebruikt voor het activeren van Single Signon.)
	- Bevestiging van het activeren van de drie services in Eduarte.
	- Geef aan of je wel/niet wilt dat het archiveren van leerlingen ook automatisch plaatsvindt bij de dagelijkse update.

Je ontvangt per mail bericht va[n support@kurve.nl](mailto:support@kurve.nl) wanneer de koppeling is aangemaakt. Na deze bevestiging kan de persoon van jullie school die de beheerder van Numo is, door naar de volgende stap.

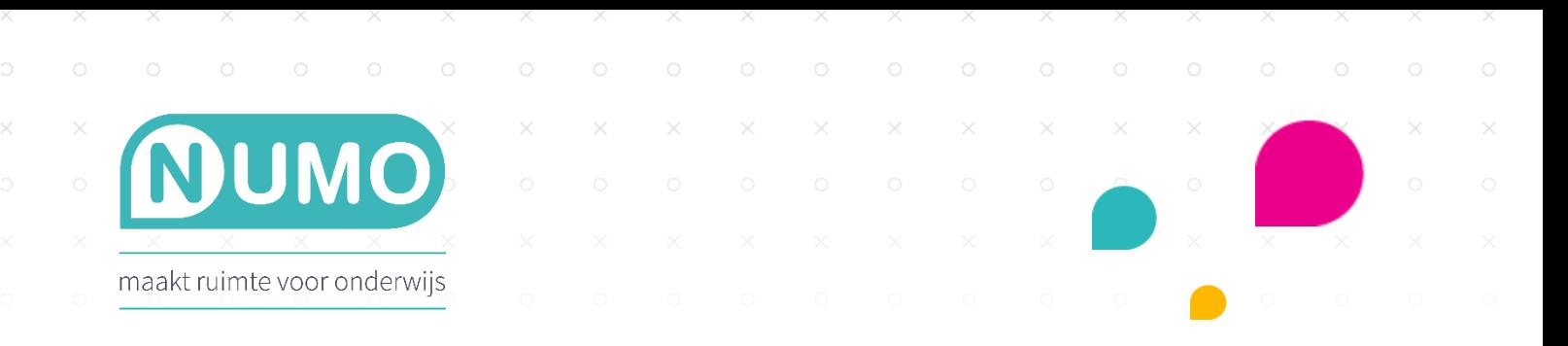

# Eduarte import in Numo

Het importeren van leerlinggegevens gebeurt in twee stappen.

*Stap 1*

De beheerder van Numo logt in en gaat naar TOOLS | IMPORTEREN. Klik daar op de knop EDUARTE IMPORT.

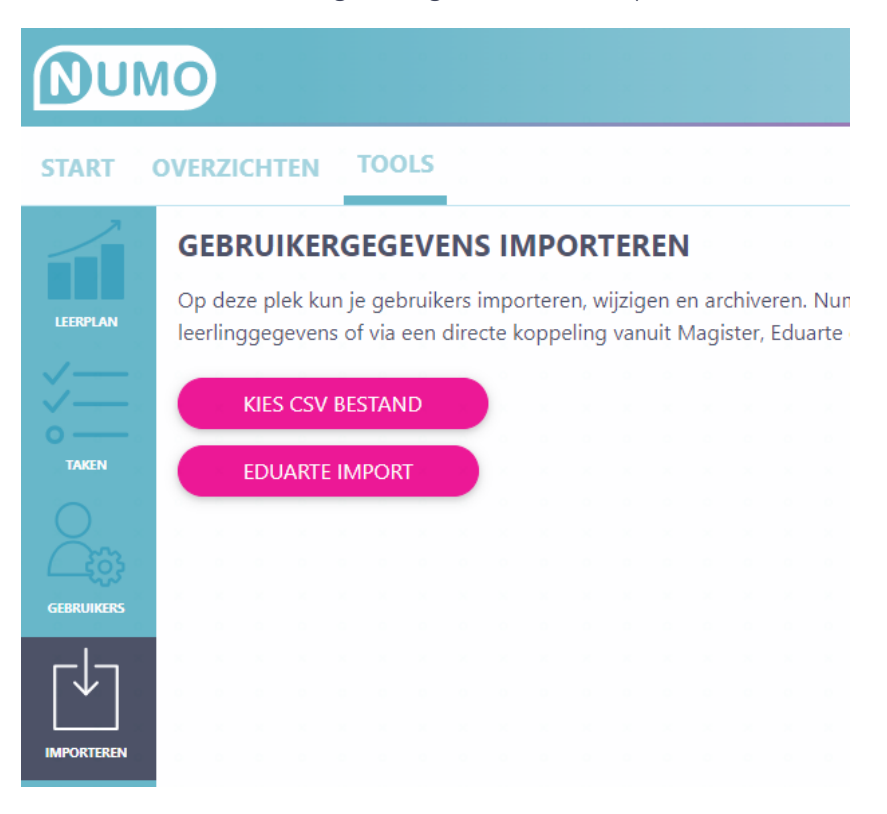

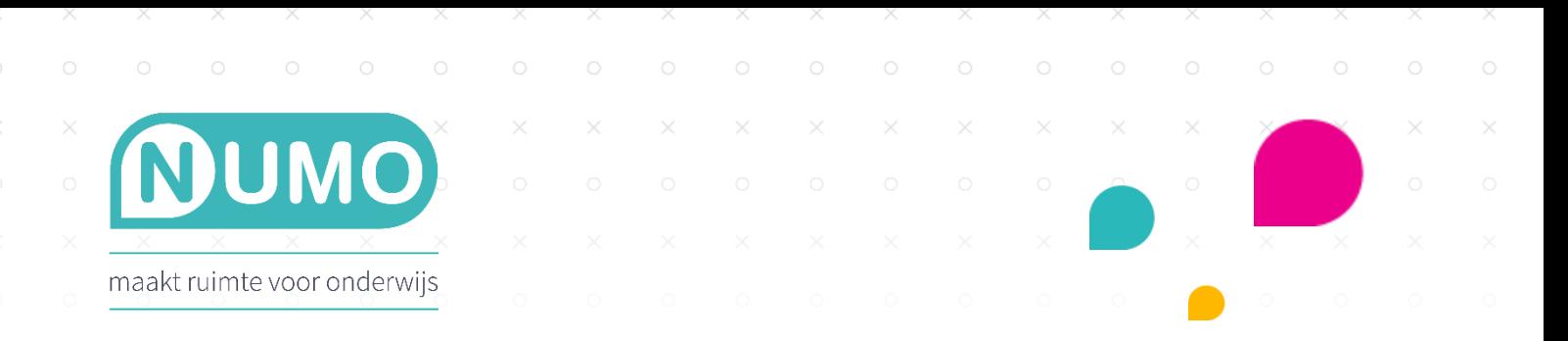

#### Je ziet nu een voorbeeld van de gebruikerslijst:

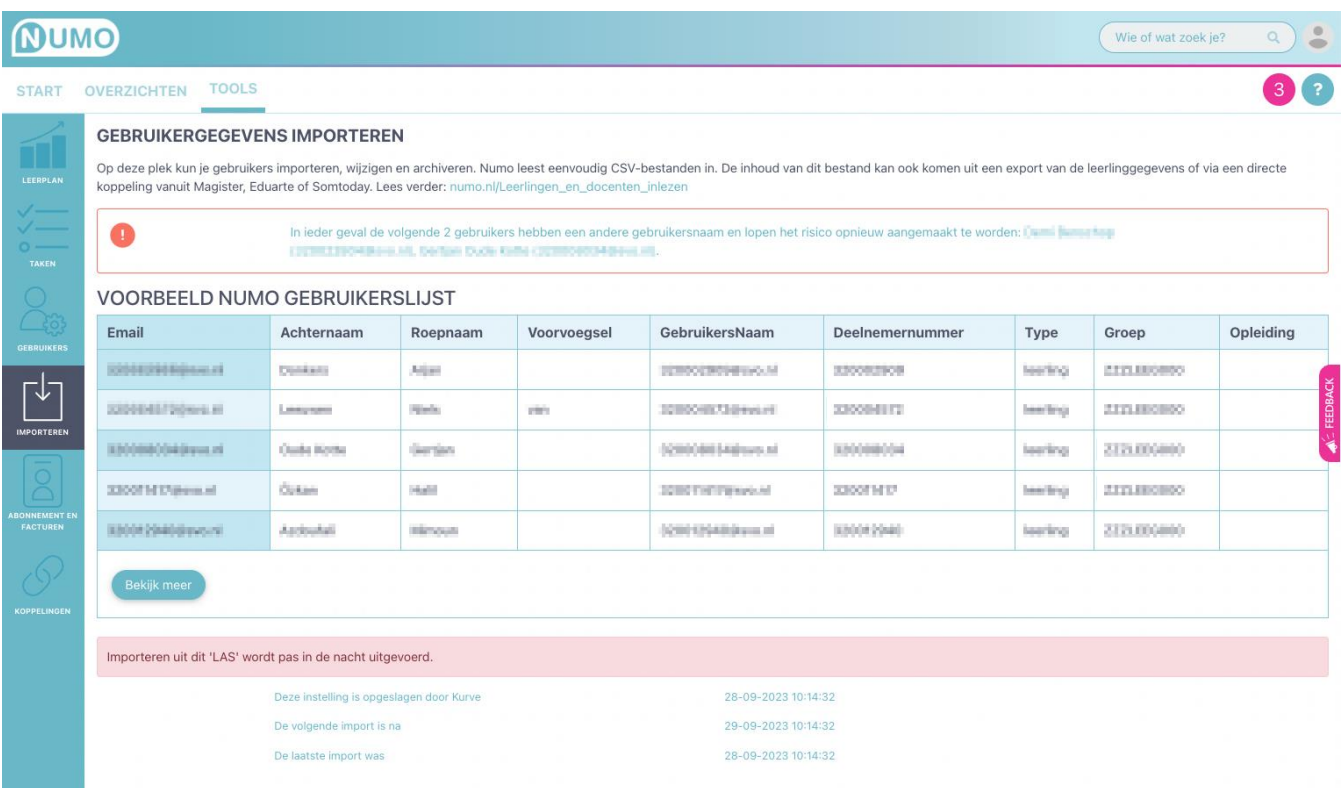

Eén keer per dag - 's nachts om 01:00 uur - worden de gebruikersgegevens binnengehaald. Alle leerlingen worden toegevoegd aan Numo.

Deze voorbeeldlijst kan maximaal 500 regels tonen. Het kan zijn dat er meer dan 500 leerlingen ingelezen worden.

Op het moment van importeren worden alleen de naamsgegevens binnengehaald. Het is dan nog niet mogelijk voor een docent om leerplannen klaar te zetten, omdat de klas en de opleiding nog ontbreken. Over de klassen (ZZZLEEG) en de opleiding lees je meer bij stap 2 op de volgende pagina.

## Belangrijk

Indien er fouten zijn gevonden, dan wordt er bovenin het scherm een melding getoond. De betreffende gegevens dienen door de applicatiebeheerder in Eduarte te worden aangepast. Deze wijzigingen worden een dag later doorgevoerd.

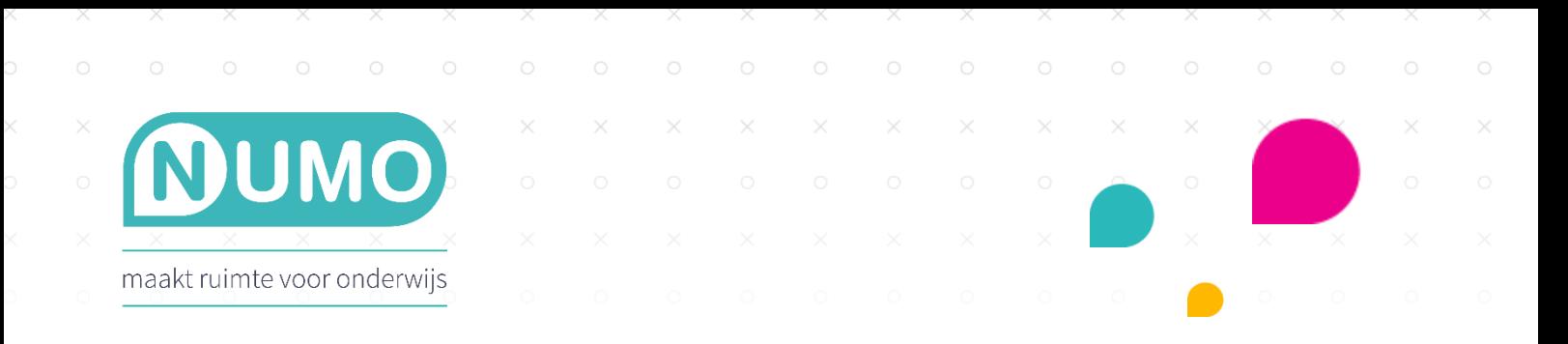

# *Stap 2*

Er zijn tijdelijke klassen aan de leerlingen toegewezen. Deze hebben de naam ZZZLEEG gekregen. Op dit moment hebben leerlingen nog geen opleiding en kan er dus geen leerplan worden toegekend door de docent. Wanneer een leerling voor het eerst inlogt (rechtstreeks op mijn.numo.nl of via SSO) worden de klas en de opleiding binnengehaald.

Nu kan de docent een leerplan voor de leerling activeren.

Kortom: met de Eduarte koppeling kan het leerplan pas klaargezet worden op het moment dat de leerling een keer ingelogd is geweest.

## Optioneel: opleiding handmatig toevoegen

Het is dus noodzakelijk dat er bij een leerling een opleiding is ingevuld. Wil je niet dat leerlingen voor het ophalen van deze gegevens eerst een keer moeten inloggen, maar wil je dat ze direct in hun leerplan aan de slag kunnen? Dan is er de mogelijkheid om handmatig de opleiding in te vullen. Let op, dit kost wel aanzienlijk meer tijd.

Je kunt een leerling opzoeken in Numo middels het zoekveld rechts bovenin. Je ziet een klasnaam verschijnen bij de leerlinggegevens. Ga via TOOLS | GEBRUIKERS naar deze klas en zoek de leerling op. Klik op de naam en kies een opleiding. Klik op Bewaar.

Vervolgens kan de docent een leerplan klaarzetten via TOOLS | LEERPLAN, dat is gebaseerd op het opleidingsniveau.

Numo is een leermiddel van Kurve. Neem voor vragen contact op met [support@kurve.nl.](mailto:support@kurve.nl)